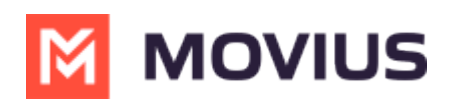

## **MultiLine for Salesforce Product Document**

Last Modified on 09/21/2023 3:16 pm EDT

Read on for a detailed description of MultiLine for Salesforce features and functionality.

# **Introduction**

The **MultiLine** application is a cloud-based solution which provides a secure and dedicated business number on your personal mobile phone for calling and sending texts.

**MultiLine for Salesforce** seamlessly merges the MultiLine application into Salesforce CRM. With this integration, while you're managing your customers, you can communicate with them directly within Salesforce. You can call and message with your customers using your MultiLine number.

MultiLine for Salesforce automatically tracks all communications with your customer thus eliminating the need to manually log the calls and text. This saves time and reduces human error. MultiLine for Salesforce is the solution to improve the experience of the sales team by helping them sell faster, smarter and in the environment that they are familiar with.

## **Features Offered**

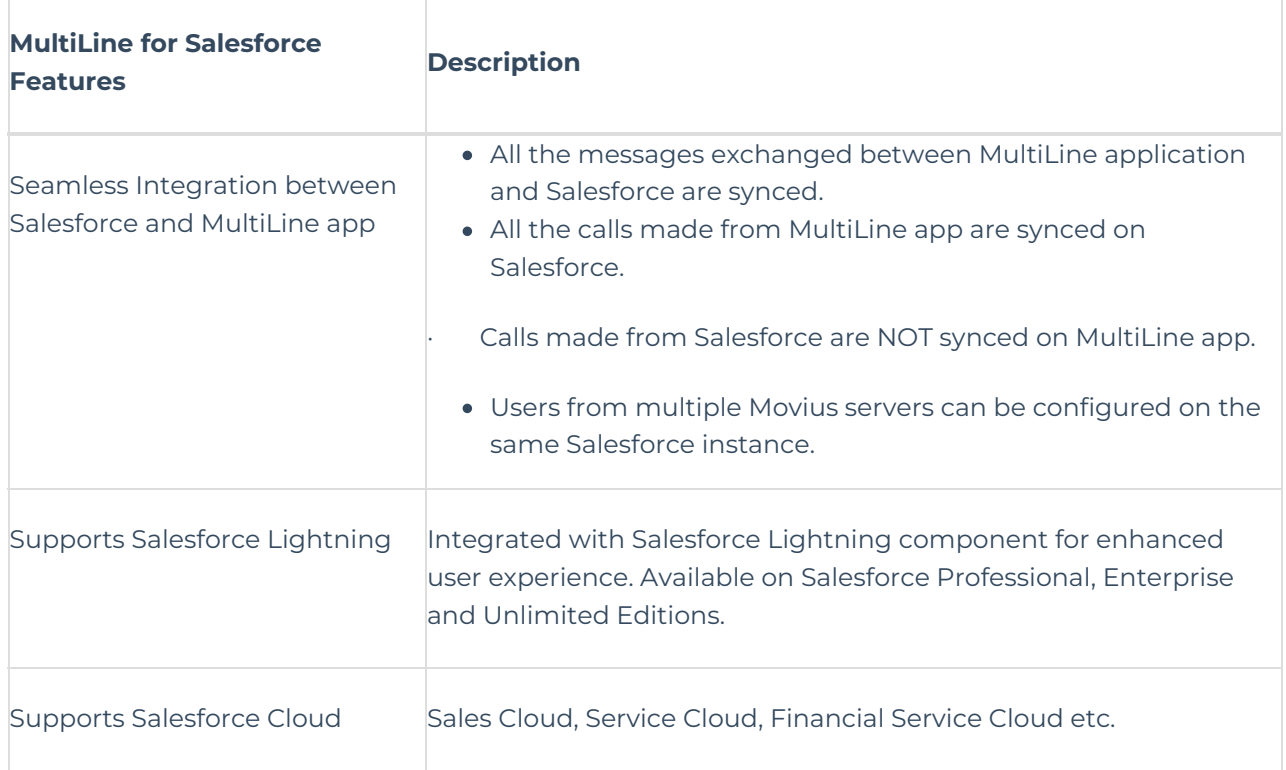

#### **MultiLine for Salesforce Utility**

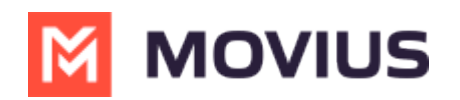

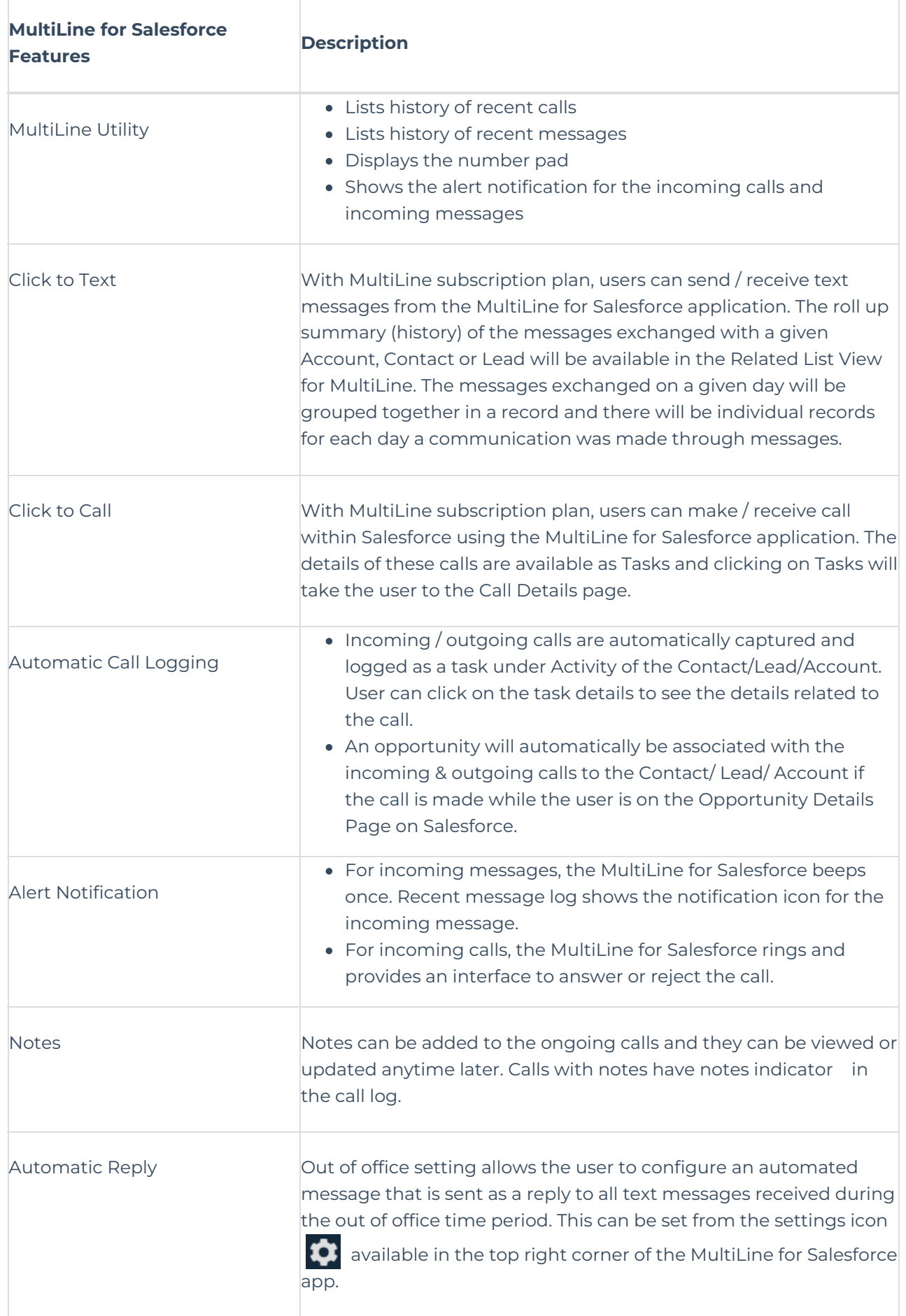

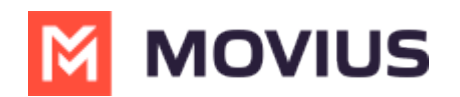

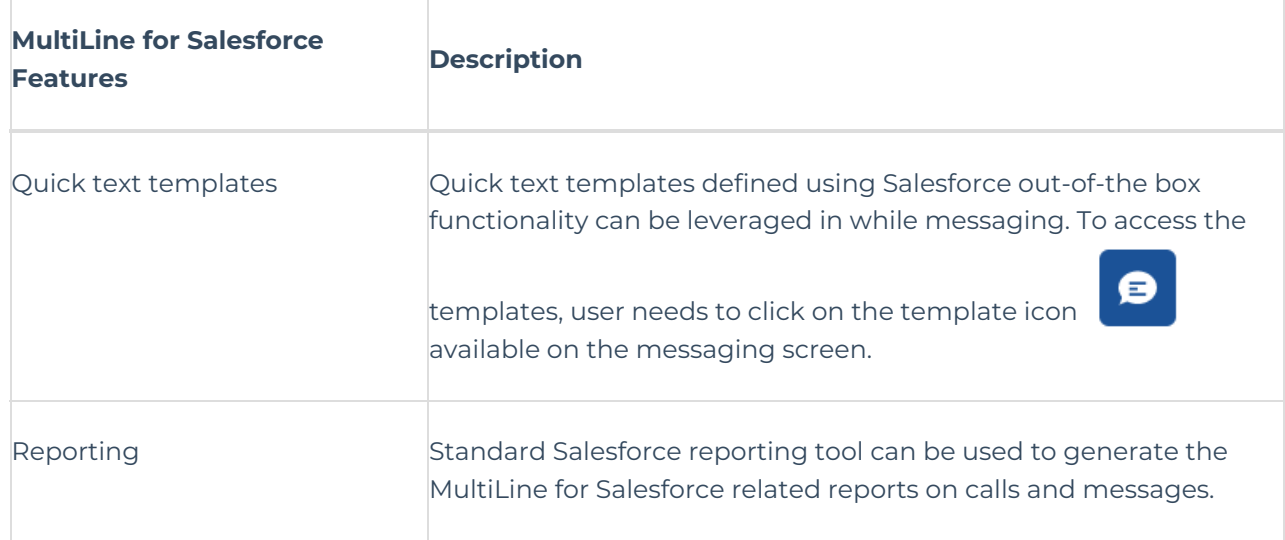

#### **MultiLine App**

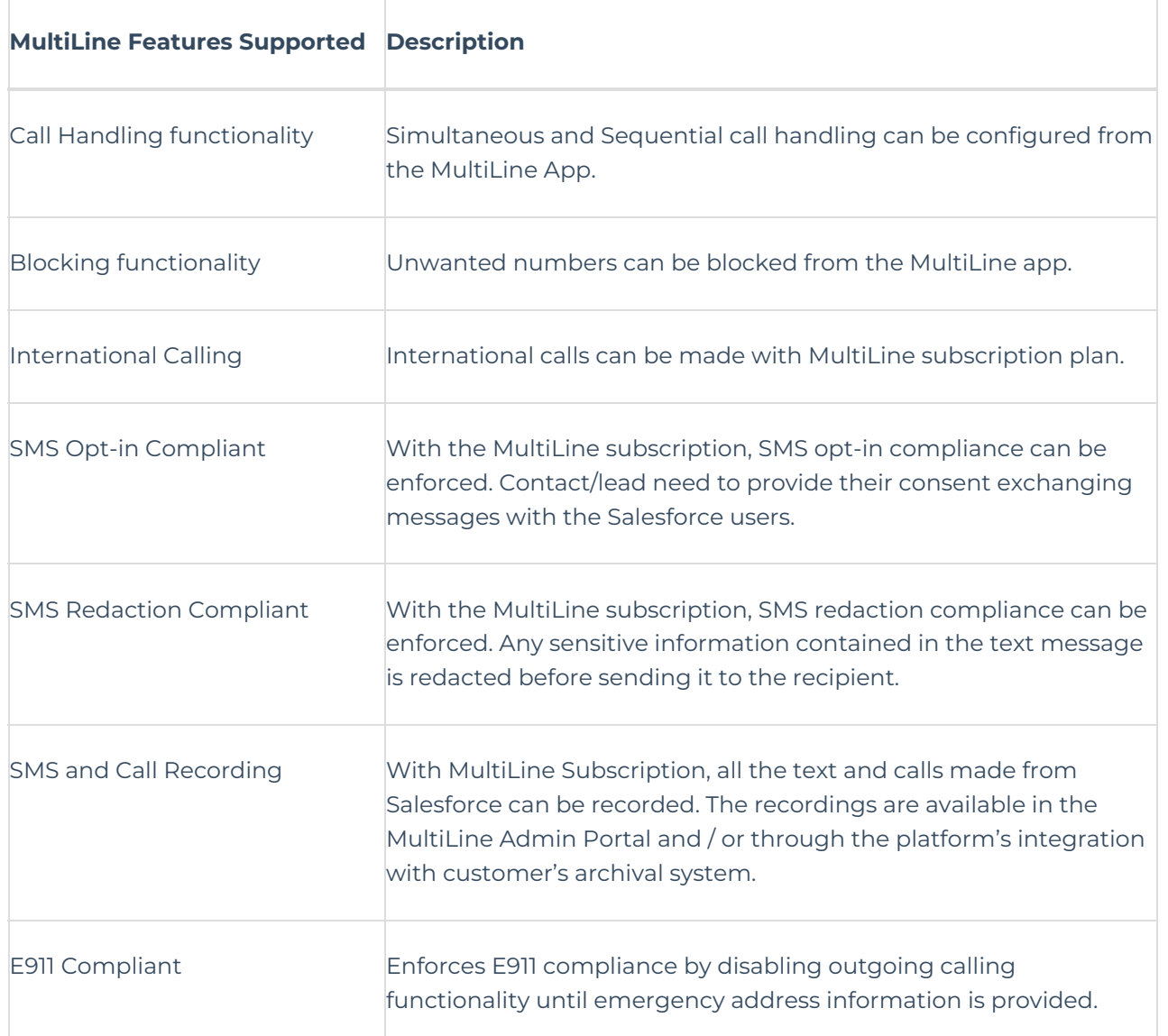

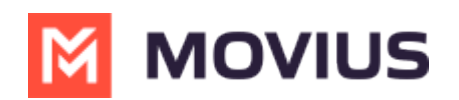

# **Limitations**

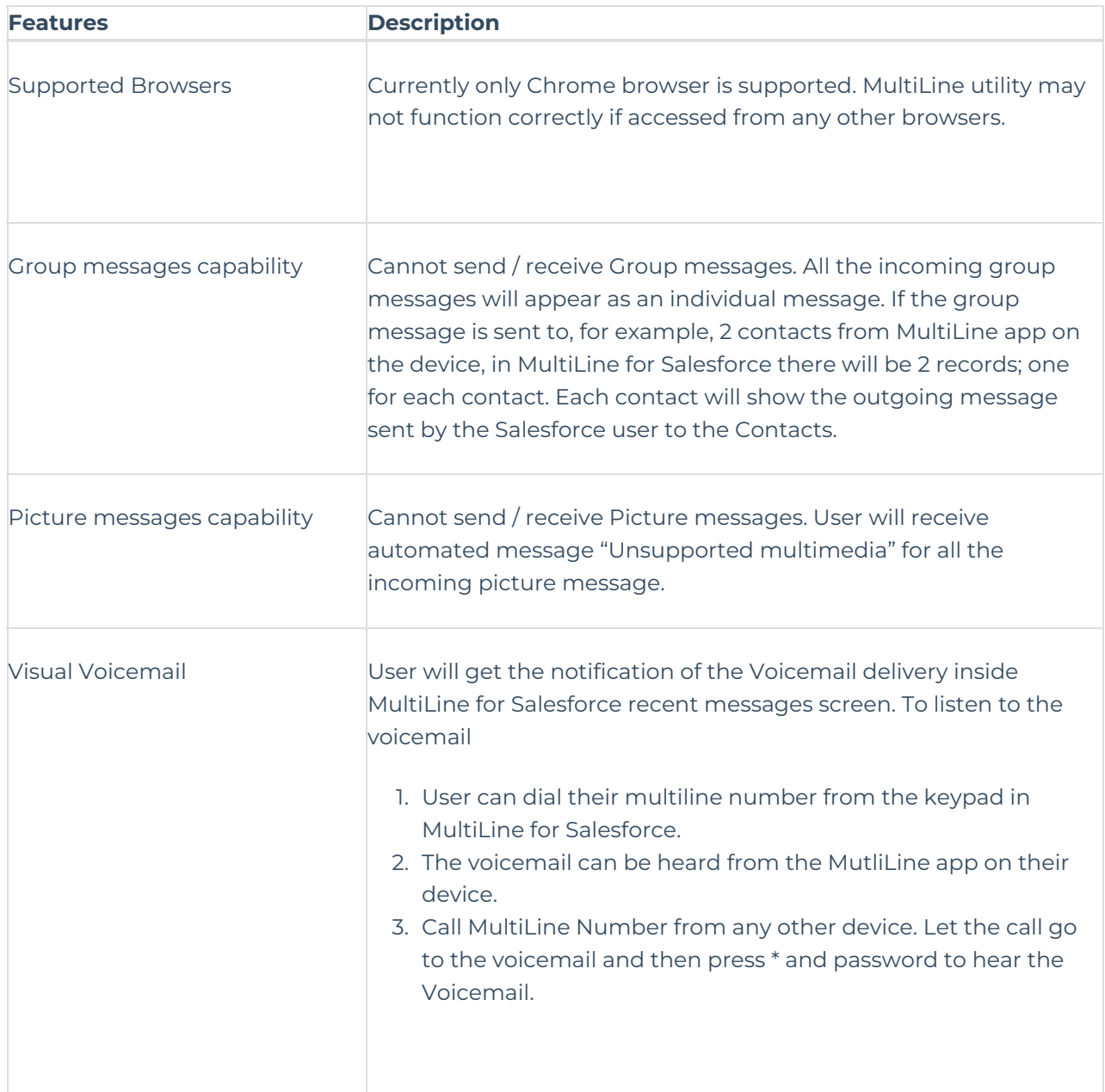

# **Activating user on MultiLine for Salesforce**

#### **Pre-requisites**

- MultiLine for Salesforce is supported on Salesforce Lightning.
- MultiLine for Salesforce is supported on Chrome browser only.
- The Salesforce Admin must install MultiLine for Salesforce (Refer to MultiLine for Salesforce Installation guide [\(https://help.moviuscorp.com/help/multiline-for-salesforce-installation-guide-for-salesforce-adm](http://help.moviuscorp.com/help/multiline-for-salesforce-installation-guide-for-salesforce-admins)[ins\)](https://help.moviuscorp.com/help/multiline-for-salesforce-installation-guide-for-salesforce-admins) for Salesforce Admins) and grant the proper permissions to the user.
- The MultiLine Admin must install MultiLine for Salesforce (Refer to MultiLine for Salesforce Installation guide for MultiLine Admins [\(https://help.moviuscorp.com/help/install-guide-salesforce-connec](http://help.moviuscorp.com/help/install-guide-salesforce-connector)[tor\)](https://help.moviuscorp.com/help/install-guide-salesforce-connector)).

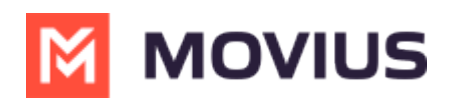

After adding the user in Salesforce as well as in the MultiLine Admin Portal, when Salesforce users log into Salesforce the user will see MultiLine for Salesforce utility in the bottom-left of the screen.

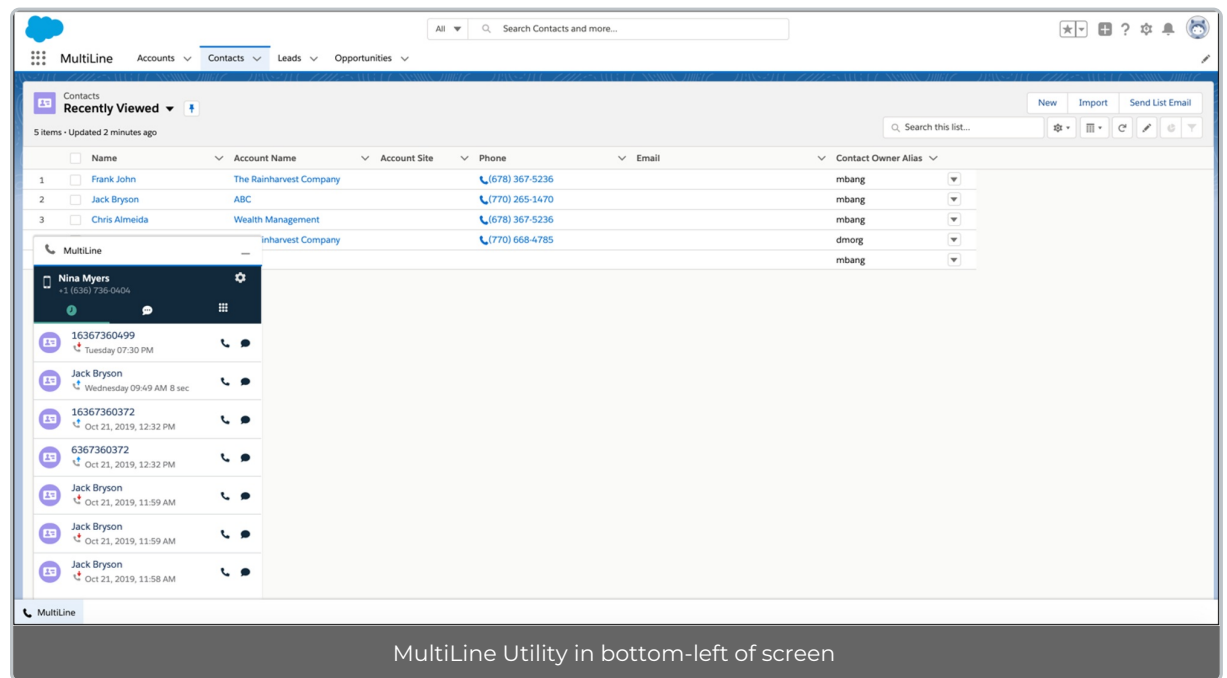

The user must agree to the Terms and Conditions. Then their Salesforce account will be linked to MultiLine and the MultiLine for Salesforce utility will be available for use.

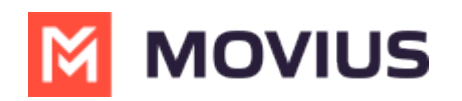

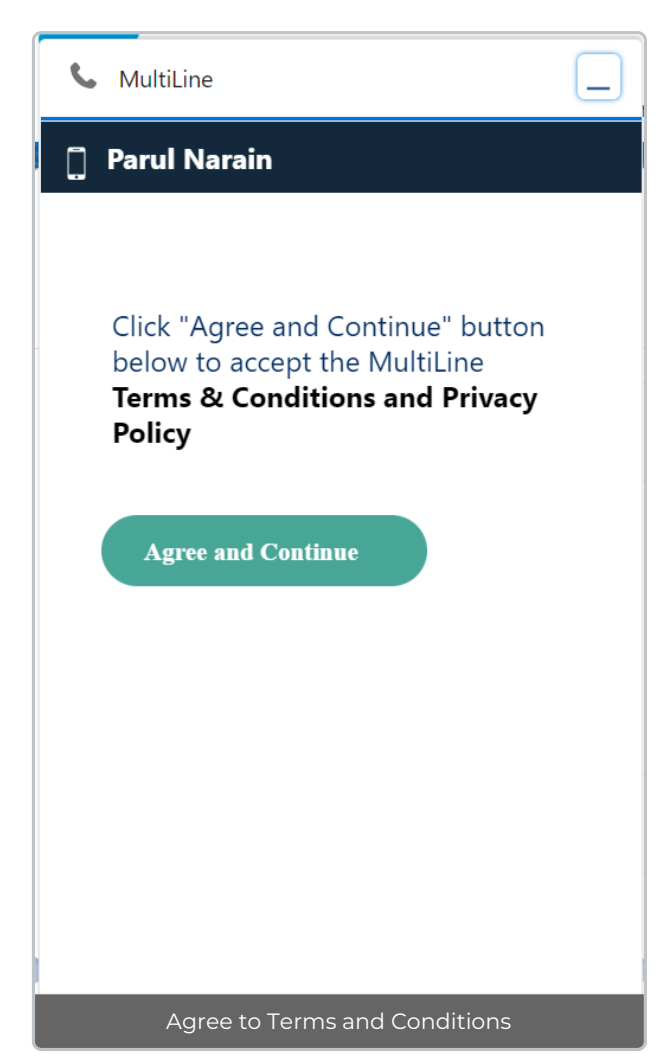

#### **Please Note**

- 1. If their MultiLine number is not assigned to their MultiLine account, then the Salesforce Users will get "MultiLine Registration Failed" error when MultiLine for Salesforce utility is accessed.
- 2. MultiLine for Salesforce is supported on Chrome browser only

## **Calls**

#### **Outgoing Calls**

MultiLine for Salesforce recognizes all phone numbers within Salesforce and creates links that users can click to launch the MultiLine for Salesforce utility (click-to-call). Upon launch, the clicked phone number is auto populated in the keypad. The user can click on the Message icon to send an SMS or the Call icon to make a call.

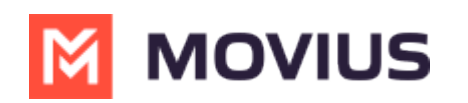

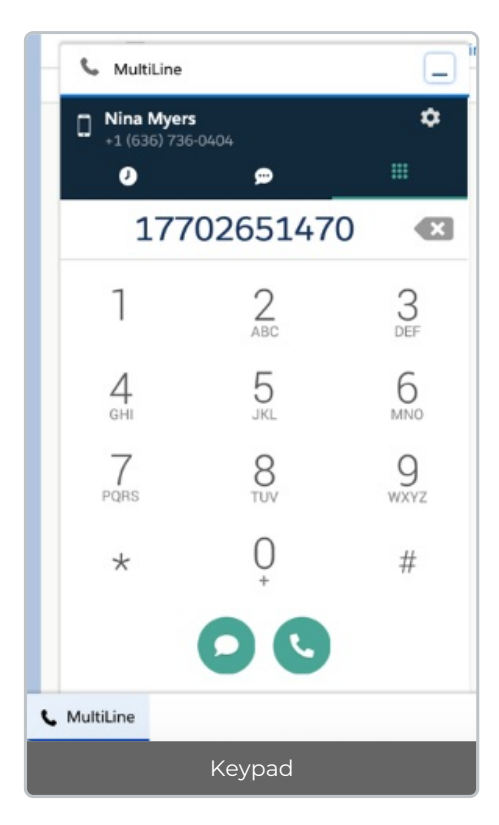

Note:

- All calls made from MultiLine app are synced with MultiLine for Salesforce.
- Calls made from MultiLine for Salesforce are NOT synced on the MultiLine app.
- Incoming calls answered on MultiLine for Salesforce app appear as "missed" on the MultiLine app.
- Incoming calls answered on the MultiLine app appear as "answered" on MultiLine for Salesforce.

#### **Incoming Calls**

On an Incoming call, the calling interface in Multiline for Salesforce opens. You can answer, reject or respond via text from the calling interface.

- Click on 'Reject' to reject the call or on 'Answer' to answer the call.
- Click on the message icon to disconnect the call and respond with a message.

The incoming call also rings on the MultiLine app on the device. The user can answer the call from MultiLine for Salesforce or from the MultiLine App.

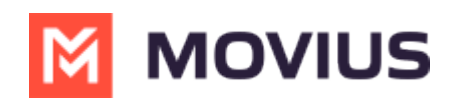

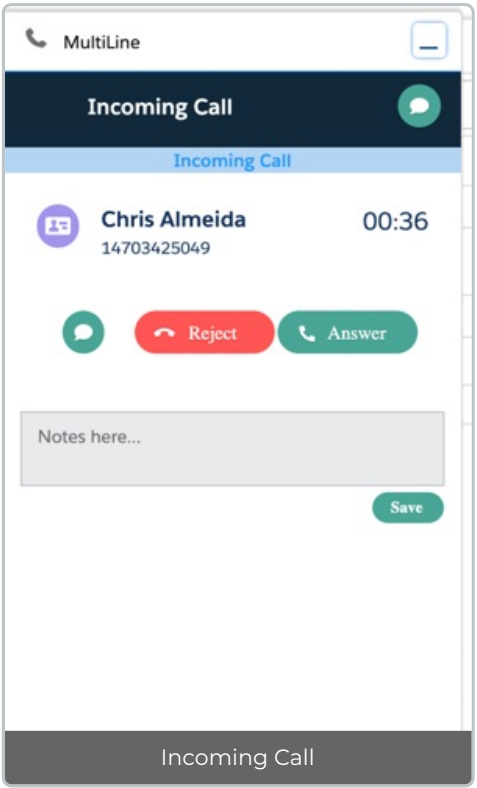

- 1. Click Answer to begin the call.
- 2. Click Reject to refuse the call.
- 3. The Notes field remains disabled until the call connects.

#### Note:

- Incoming calls will continue to ring on the MultiLine for Salesforce even if the device on which the MultiLine app is installed is powered off.
- Incoming calls will continue to ring on the MultiLine for Salesforce regardless of whether the MultiLine App Calling Mode is set to Minutes or Data. (Learn more about MultiLine App Calling Modes [\(https://help.moviuscorp.com/help/understanding-your-call-settings\)](http://help.moviuscorp.com/help/understanding-your-call-settings))

#### **Ongoing call**

Ongoing calls have three stages:

- Call connecting: When the call rings (incoming call)
- Call in progress: When the call is answered
- Call ended: When the call has ended

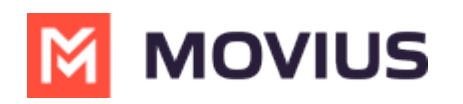

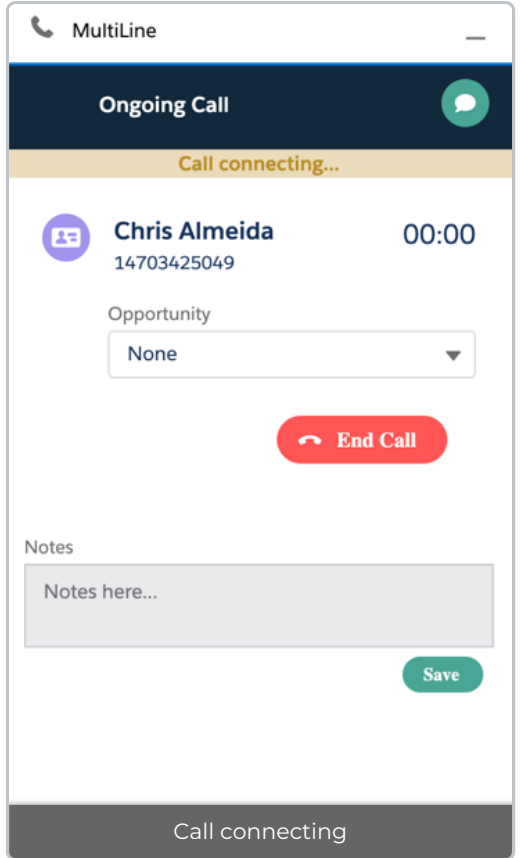

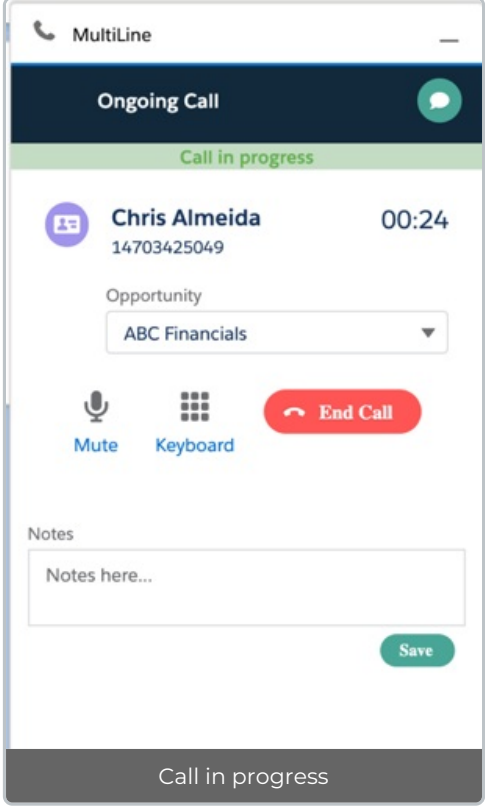

- 1. Click 'Mute' to mute.
- 2. Click 'Keypad' to add the extension or respond to IVRs
- 3. Even when the call is answered on the MultiLine app on the device, the user can add the notes in the Salesforce.

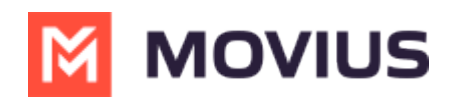

4. Enter the Notes and click Save to log the notes against the call.

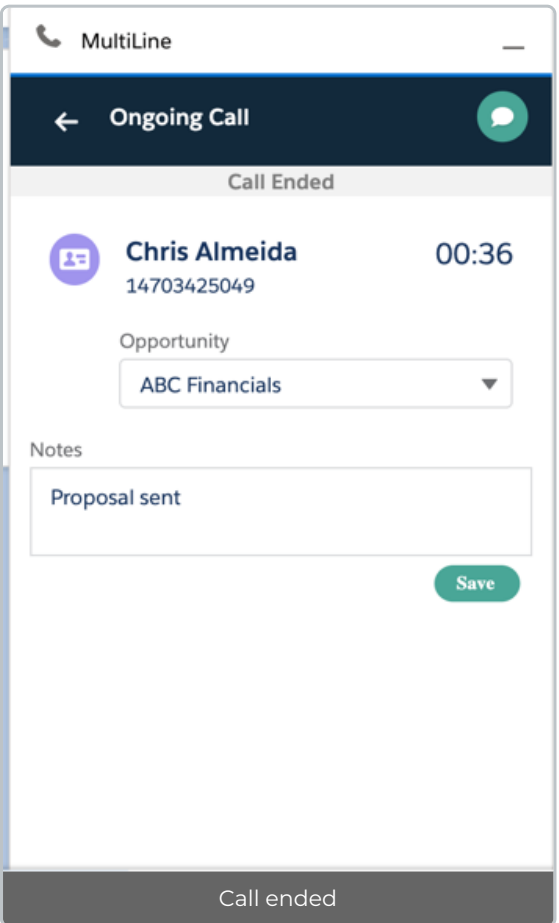

# **Call Logging**

All the calls made / received on MultiLine for Salesforce are automatically logged as a Task under Activity of the respective contact/ lead/ account. During or after the call, the Salesforce user can enter the notes in the notes section. These notes will be saved in the call log. Notes can also be viewed and edited from the Tasks created for the calls under Activity.

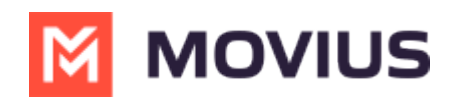

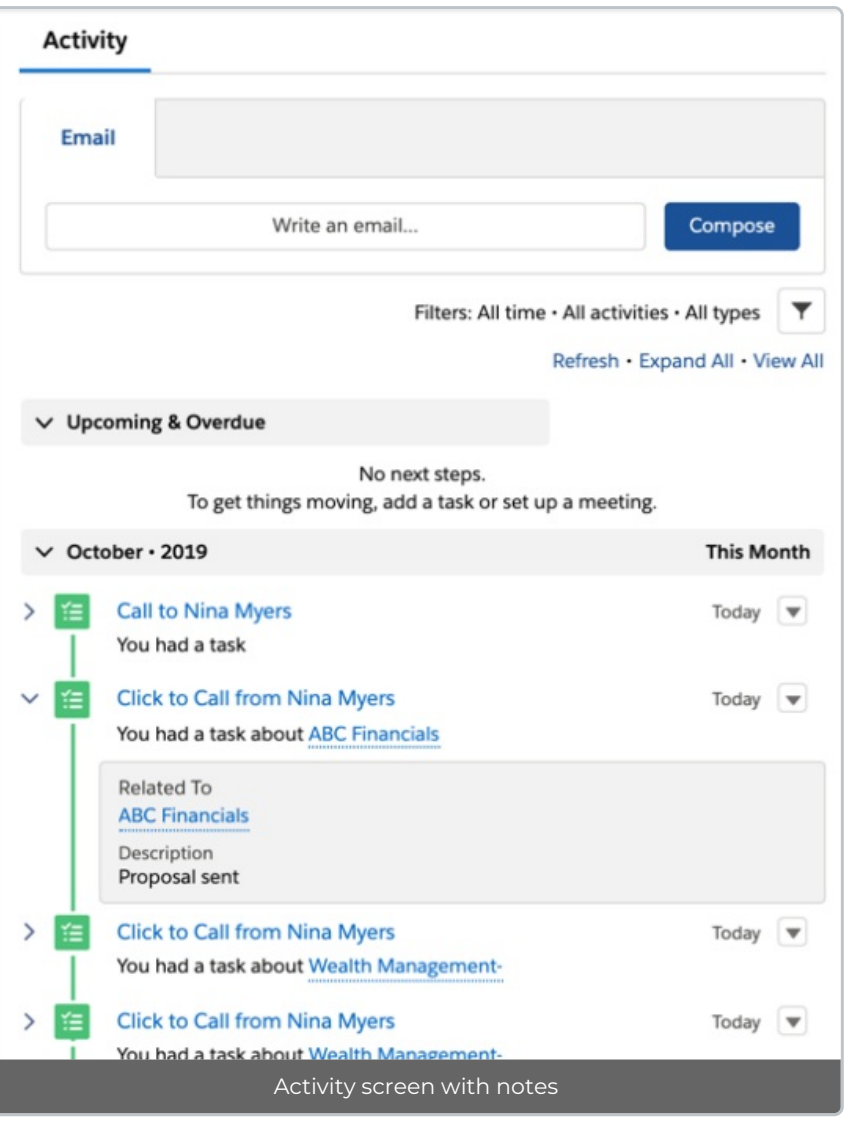

#### **Recent Calls**

Call tab in MultiLine for Salesforce lists the calls with the lead, contact or person account. Outgoing

calls , incoming calls and missed calls are differentiated by appropriate indicators. Each call record shows

- 1. Name of the lead, contact or account,
- 2. Timestamp of the call (Note: for the current day, only Time is displayed. For the last seven days, the Day and Time is displayed. Prior to last seven days, the Month, Date, Year and Time is displayed)
- 3. Duration of the call
- 

4. Notes indicator if notes are logged for the call

- 5. Calling ability
- 6. Messaging ability

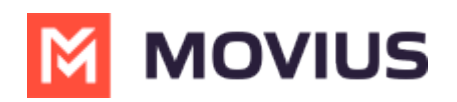

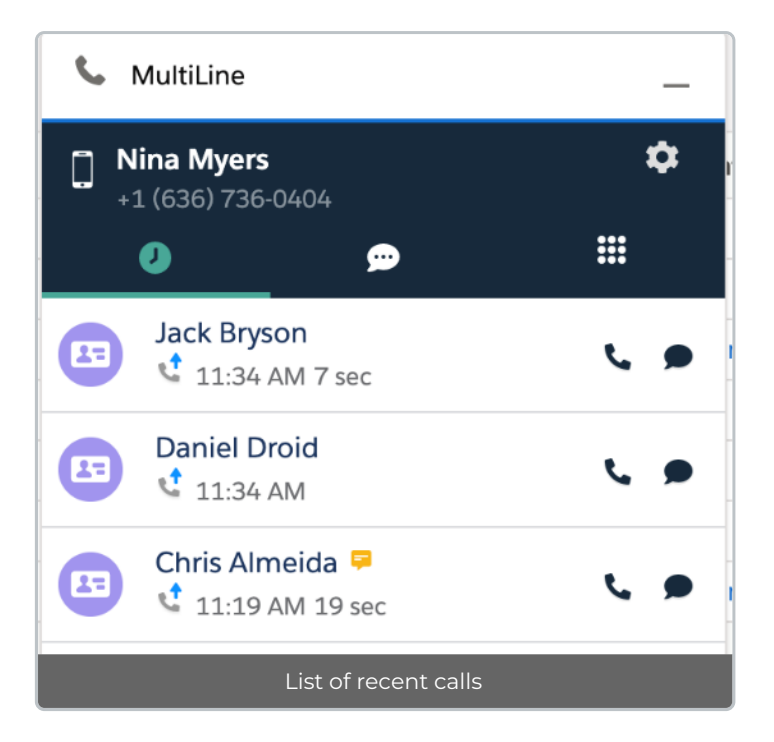

To navigate to the details of the lead or contact or the account, click on their name.

Click anywhere else to get call details.

- Call details shows the notes entered previously.
- These notes can be modified during the call or any time after the call has ended by clicking

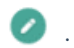

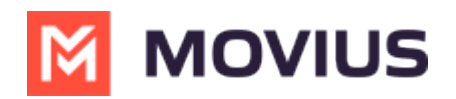

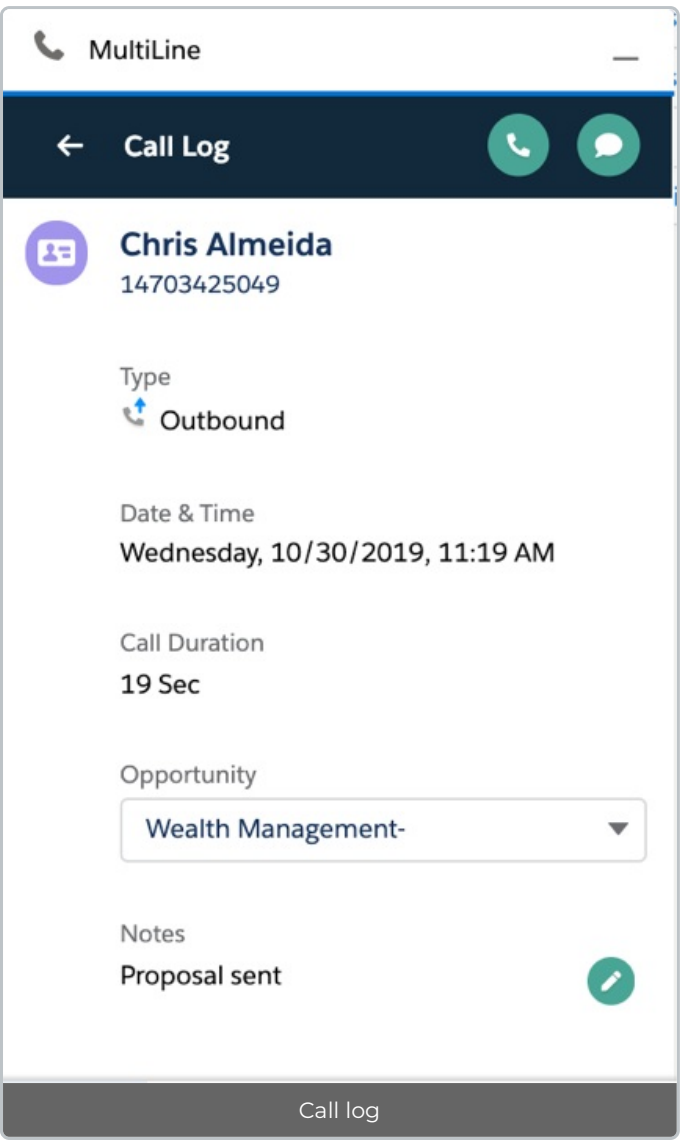

# **Call Recording**

All the calls made from MultiLine for Salesforce can be recorded by purchasing the Call Recording feature for the organization on MultiLine platform. The recordings are available in the MultiLine Admin Portal and / or through the platform's integration with customer's archival system.

### **Do Not Disturb / Call Forwarding / Business Hours**

- Do not Disturb and Call [Forwarding](http://help.moviuscorp.com/help/call-handling-sequential-and-simultaneous-dial-do-not-disturb-call-forwarding) settings on the MultiLine application [\(https://help.moviuscorp.com/help/call-handling-sequential-and-simultaneous-dial-do-not-disturb-call-forwarding\)](https://help.moviuscorp.com/help/call-handling-sequential-and-simultaneous-dial-do-not-disturb-call-forwarding) on the device are applicable for the incoming calls in the MultiLine Connector as well.
	- If 'Do not Disturb' is set on MultiLine app on the device, the call is sent to the voicemail.
	- If 'Call Forwarding' is set on MultiLine app on the device, the call is forwarded to the number configured in the MultiLine application.
- The ['Business](http://help.moviuscorp.com/help/call-handling-sequential-and-simultaneous-dial-do-not-disturb-call-forwarding) Hours' setting[\(https://help.moviuscorp.com/help/call-handling-sequential-and-simultaneous-dial-do](https://help.moviuscorp.com/help/call-handling-sequential-and-simultaneous-dial-do-not-disturb-call-forwarding)not-disturb-call-forwarding) in the MultiLine application is ignored in Salesforce.

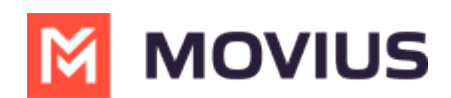

## **Send/Receive SMS**

With MultiLine for Salesforce all phone numbers in Salesforce are clickable. On clicking any phone number field in the Salesforce, MultiLine for Salesforce is launched. The phone number is auto populated in the keypad. Clicking on the message icon opens the message conversation thread with that number.

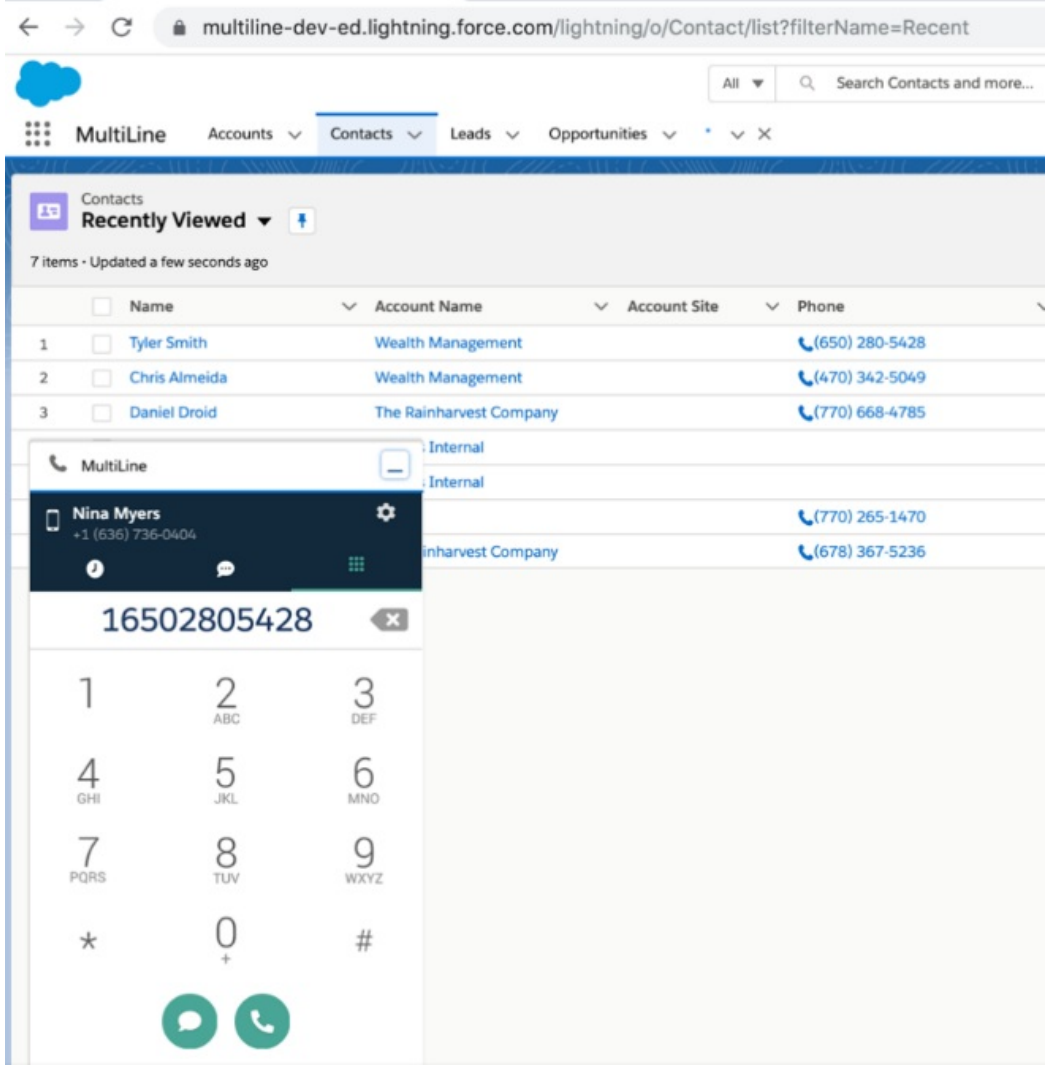

#### **Recent Messages**

Recent Messages shows the list of all the lead, contact or account that the Salesforce User had message conversation with. Each record shows

- 1. Name of the lead, contact or person account
- 2. Timestamp of the message (Note: for the current day, only Time is displayed. For the last seven days, the Day and Time is displayed. Prior to last seven days, the Month, Date, Year and Time is displayed)
- 3. Snippet of the last message
- 4. Calling ability

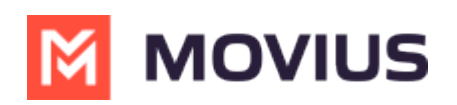

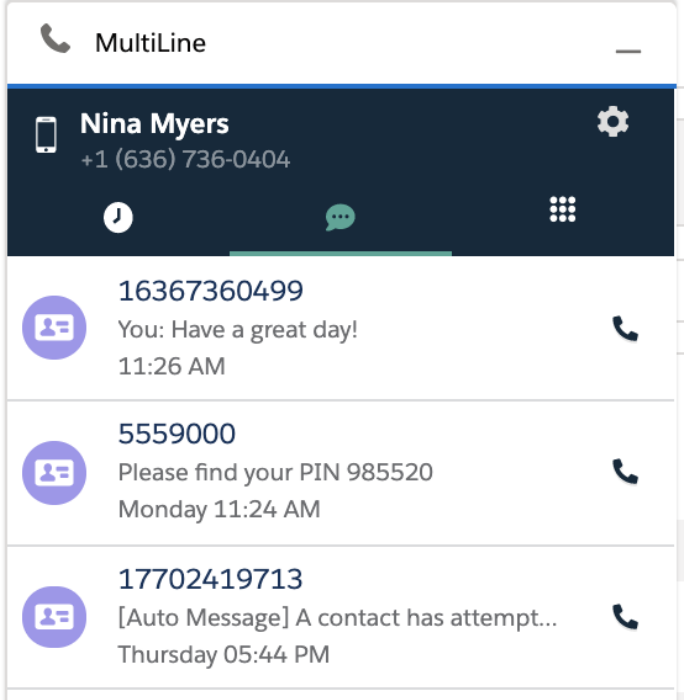

- 1. To navigate to the details of the lead or contact or the account, click on their name.
- 2. Click anywhere else to open the message conversation thread.
- 3. Type the message in the text area or use Quick Text Template.
- 4. Click on the send button.
- 5. All the messages shared from the MultiLine for Salesforce are synched in the MultiLine app on the device, and all the messages shared from the MultiLine app are synched in the MultiLine for Salesforce.

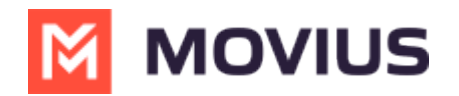

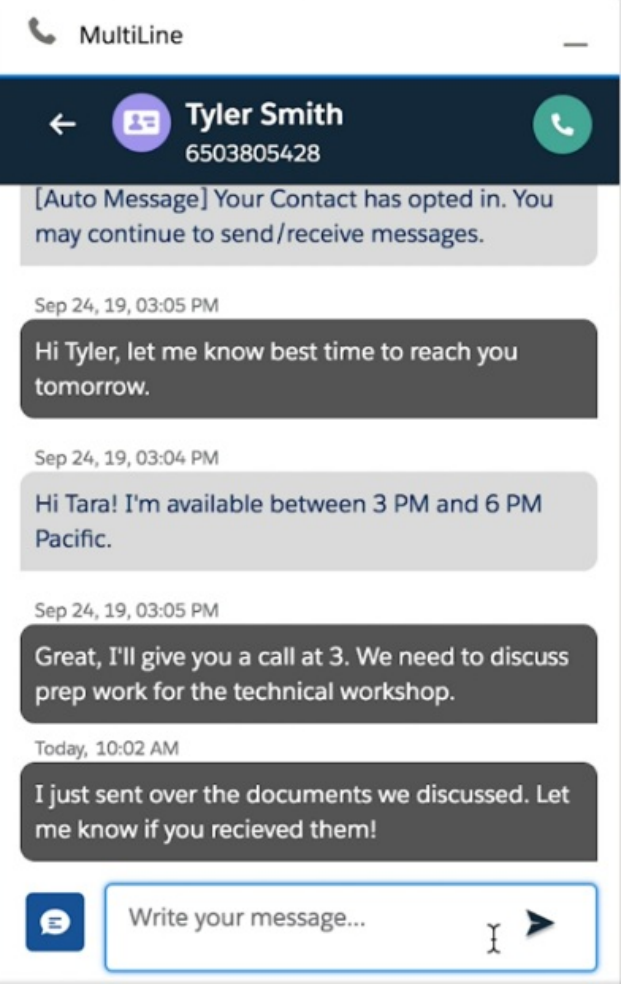

All the messages sent from Salesforce can be recorded by enabling Message Recording feature for the organization on the platform. The recordings are available in the MultiLine Admin Portal and / or through the platform's integration with customer's archival system.

## **Quick Text Templates**

The Salesforce's out-of-the-box functionality for Quick Text is available in the message conversation screen to use the canned templates for the messages. Clicking the Quick Text icon brings up the list of available Quick Text templates. On selecting the appropriate template, the message text area gets populated with the content of the selected template thus saving time for the users. Refer Salesforce Help [\(https://help.salesforce.com/articleView?id=quick\\_text\\_setting\\_up.htm&type=5\)](https://help.salesforce.com/articleView?id=quick_text_setting_up.htm&type=5) for more information on how to create Quick Text and share it.

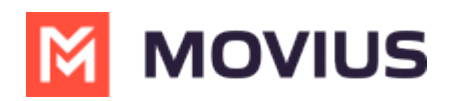

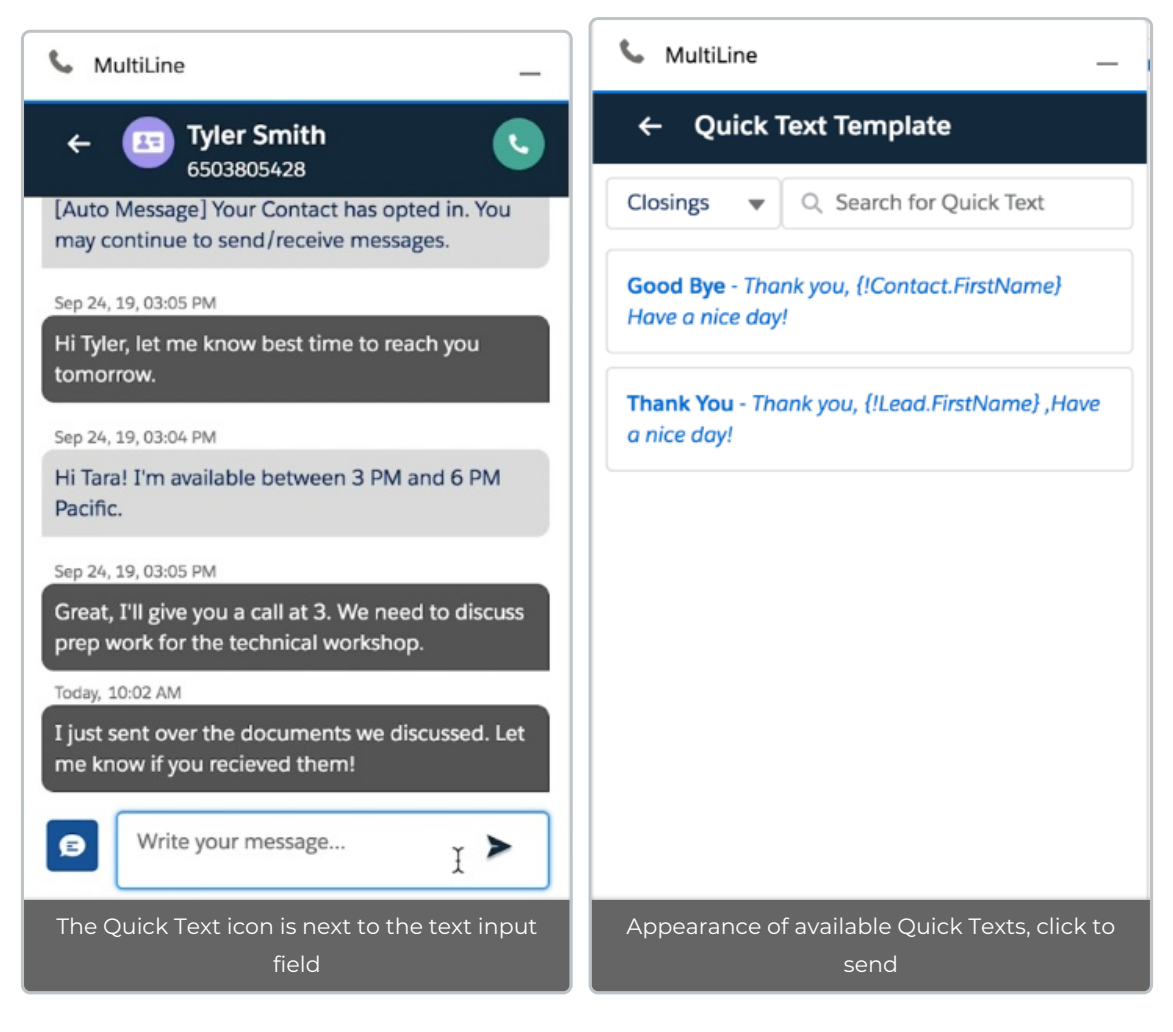

# **Voicemail**

Messages list in MultiLine for Salesforce shows a record if the user receives a voicemail. Voicemail can be accessed in following ways:

- 1. If MultiLine app is installed on a mobile device:
	- 1. Voicemail will be deposited on the MultiLine app and can be played directly from the app by selecting messages
- 2. If MultiLine app is not installed on a mobile device:
	- 1. Dial the MultiLine number from the keypad of MultiLine to set up voicemail
	- 2. When the number is dialed for the first time the user will be prompted to set up voicemail. It will ask to input a security code. This security code is used to retrieve voicemail later by dialing the MultiLine number from the MultiLine for Salesforce.
	- 3. After setup the MultiLine number can be called from any phone to retrieve voicemails. Let the call go to voicemail and press \*. It will ask for the security code to access Voicemail. Once the code is input voicemails can be accessed.

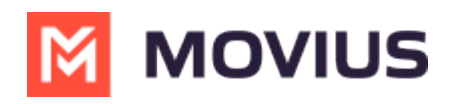

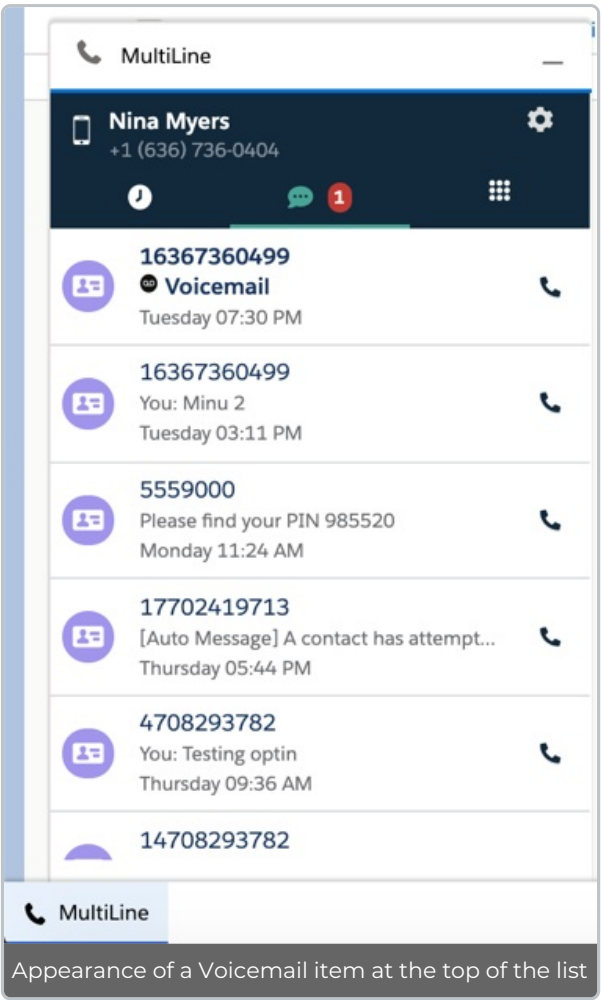

# **Compliance features**

MultiLine for Salesforce supports the compliance features of SMS Opt-in and SMS Redaction, and SMS and Voice recordings if these features are enabled for the Salesforce User's organization (in MultiLine Admin Portal).

SMS Opt-in: Automated message is sent to the customers to obtain their consent before the Salesforce User can start the communication.

SMS Redaction: All the sensitive information contained in the text message is redacted before sending it to the recipient if SMS redaction feature is enabled.

All the messages exchanged from Salesforce can be recorded by enabling Call Recording feature for the organization on Multilane Admin Portal. The recordings are available in the MultiLine Admin Portal and / or through the platform's integration with customer's archival system.

# **MultiLine Messages List**

All the message conversations between lead, contact or person account and the Salesforce User is grouped on the daily basis. MultiLine Messages under Related section shows the list of the conversations that the lead, contact or person account had with any of the Salesforce User in the descending chronological order. Depending upon the permissions, the Salesforce User sees the

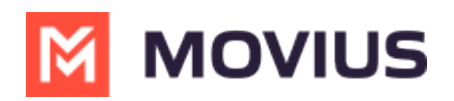

conversation of the other Salesforce Users with that lead, contact or person account. Each MultiLine message record is the read-only record of the conversation happened in 1 day.

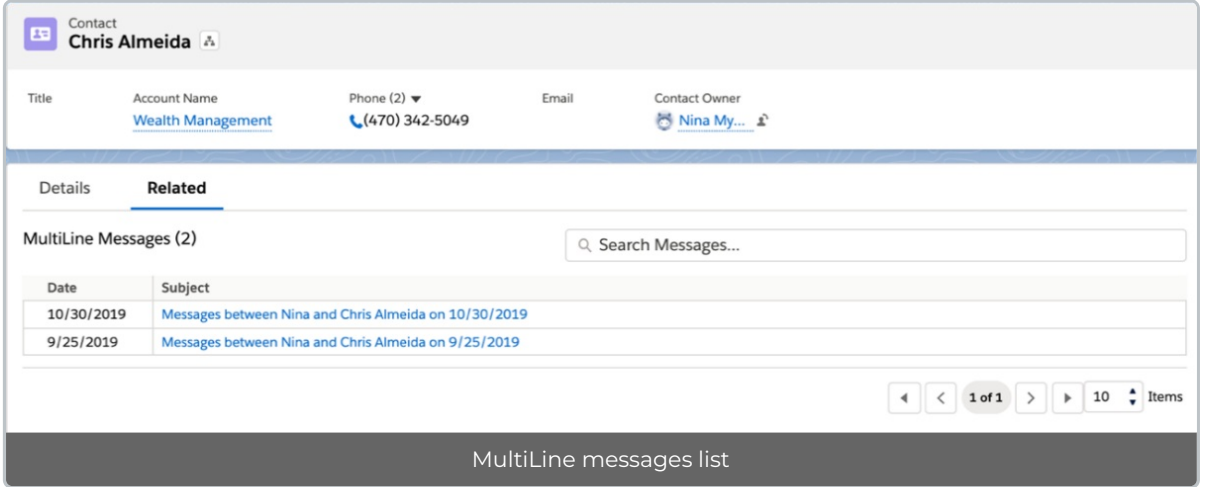

On clicking on the record, the complete conversation between the contact and the Salesforce User for that day can be viewed. These message activities follow Salesforce security policies, hence only appropriate Salesforce Users can see this data. An authorized manager can use this data to generate any reports.

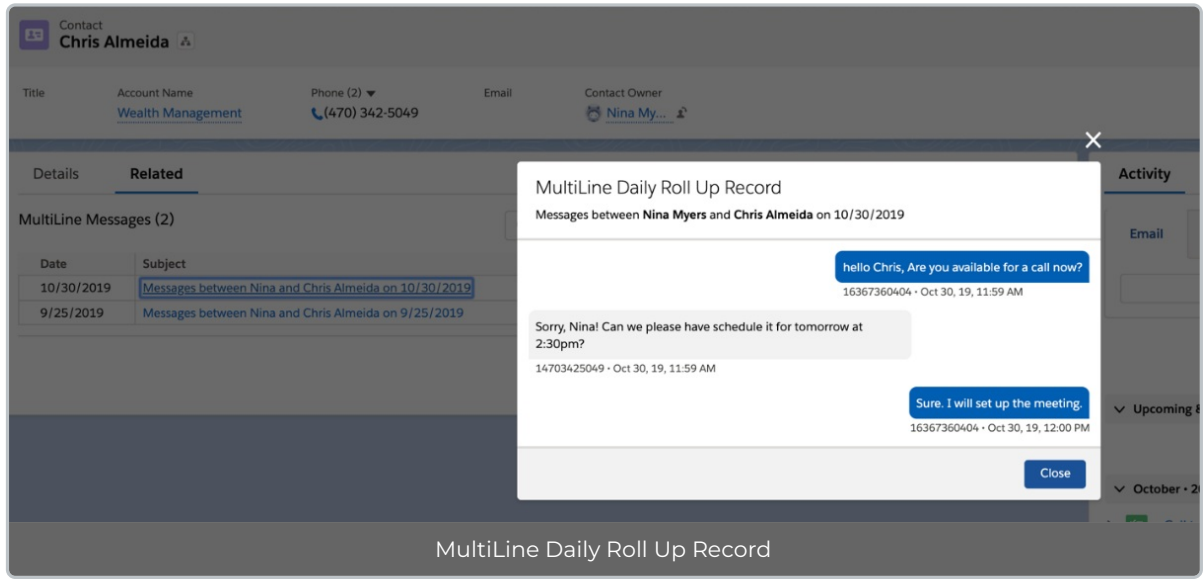

## **Contact linked with the Opportunity**

The opportunity gets automatically linked to the call details on MultiLine for Salesforce app if the user has clicked on a number associated with the Opportunity to initiate the call.

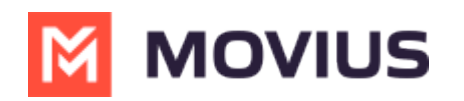

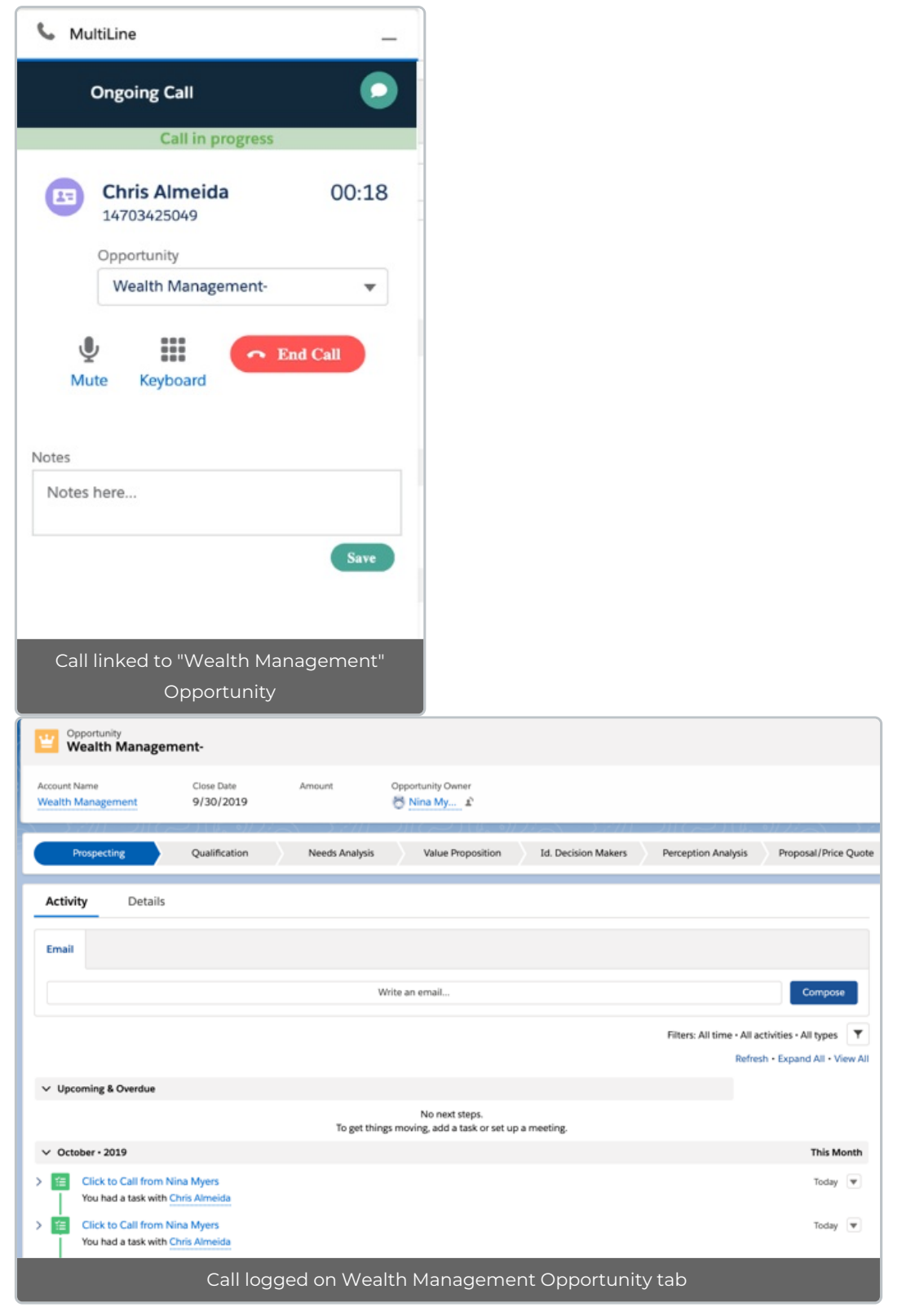

Opportunity can also be modified from the call log task under the Activity.

- Click on the call entry from the above figure.
- Update 'Related To' section as shown below.

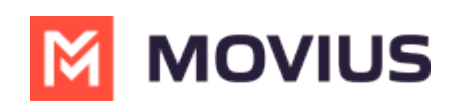

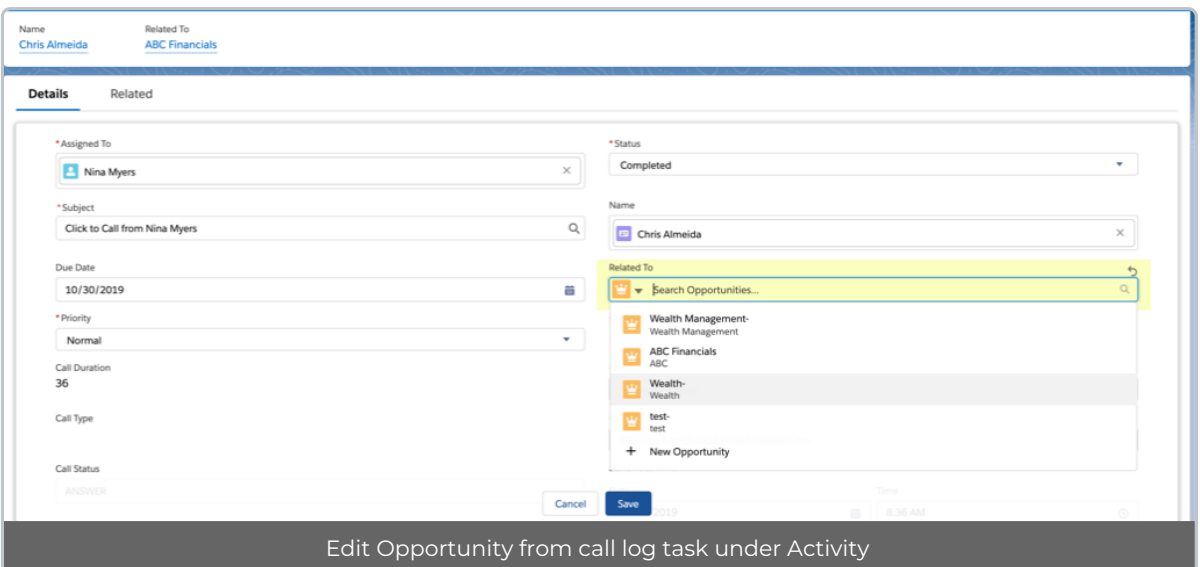

#### **Handling Unsaved contact**

In MultiLine for Salesforce, a call to an unsaved number can be made from the keypad. An incoming or outgoing call to an unsaved number will create a record in the Recent calls / Recent messages screen. On opening the call detail or message conversation screen, icon on the top left allows the user to create a new contact or associate an existing contact with this number. Following figures show New contact flow and Updating Existing Contact flow. All the call logs and message conversation with the unsaved number will then get associated with the created / updated contact.

### **New Contact flow**

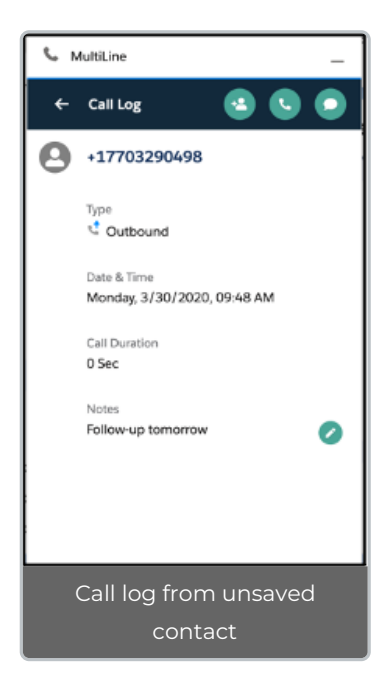

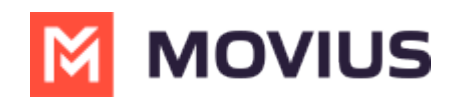

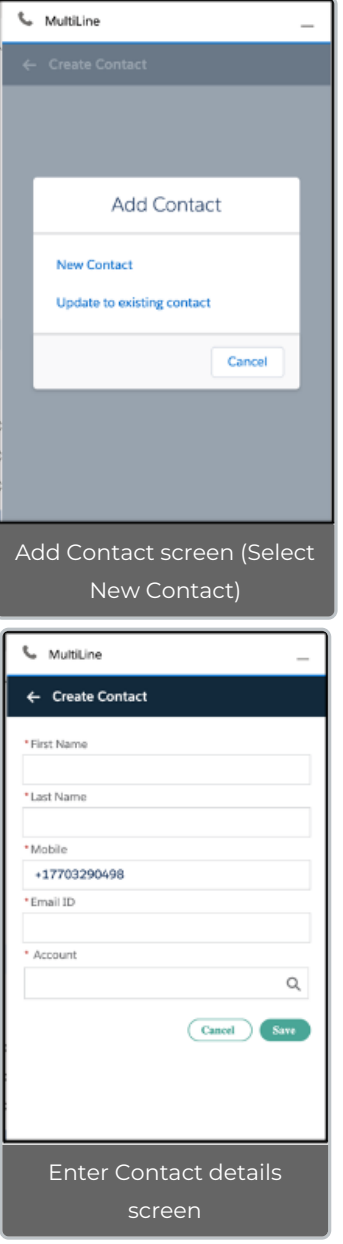

# **Update Existing Contact flow**

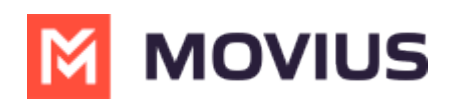

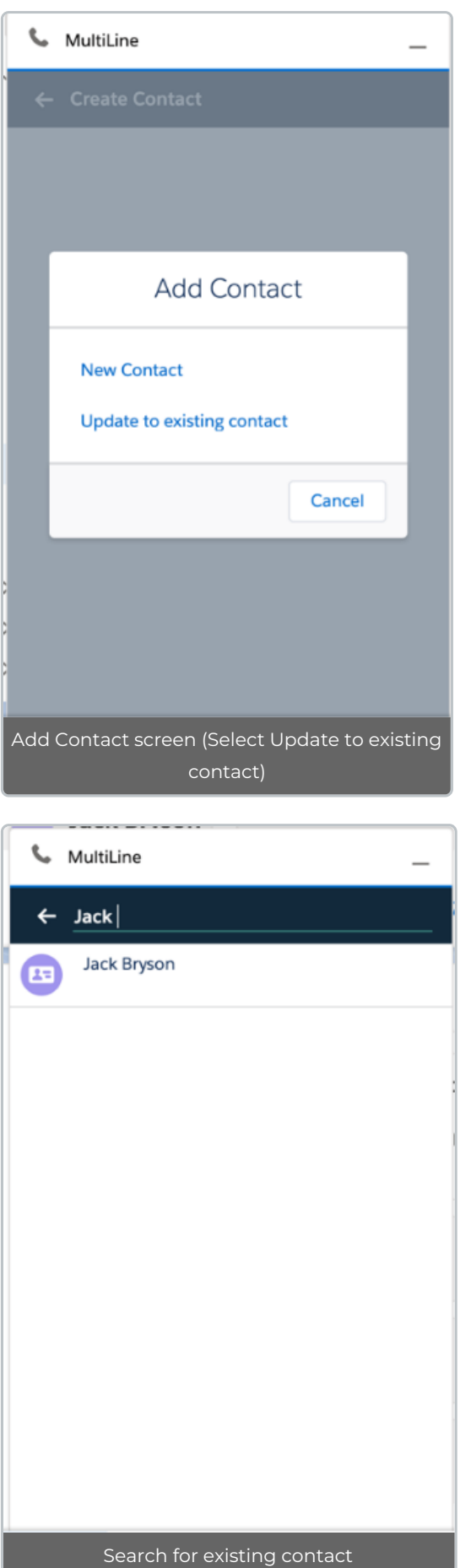

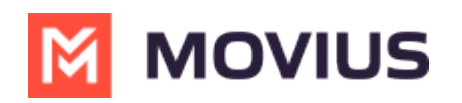

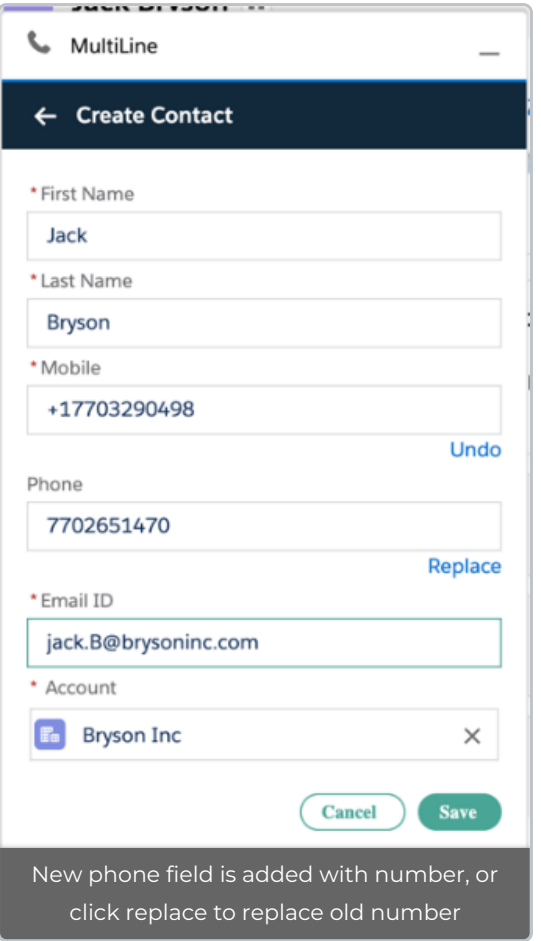

# **Settings**

#### **Out of office - SMS only**

Out of office auto reply can be set under MultiLine for Salesforce ->Settings->Out of Office option.

- 1. Enter 'From' and 'To' date to set the time range.
- 2. Enter the out of office auto response.
- 3. Toggle to Activate the setting with the toggle and click Save.

All the incoming SMS during the set date range will receive the auto response defined in this configuration.

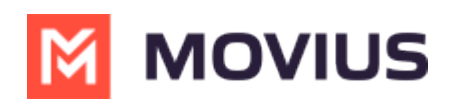

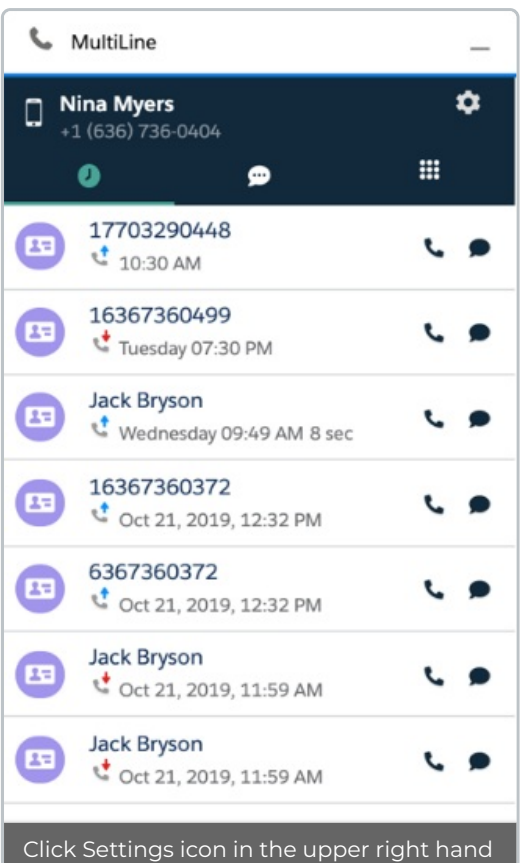

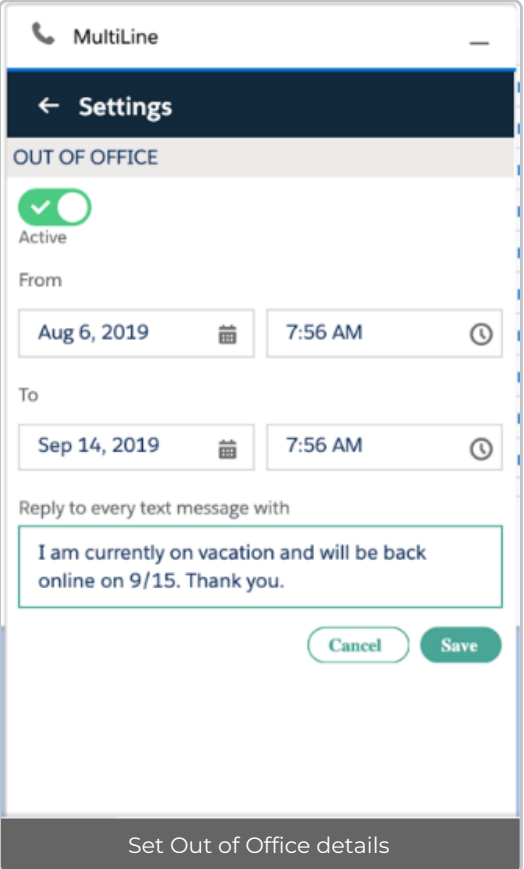

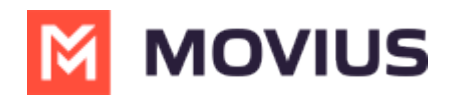

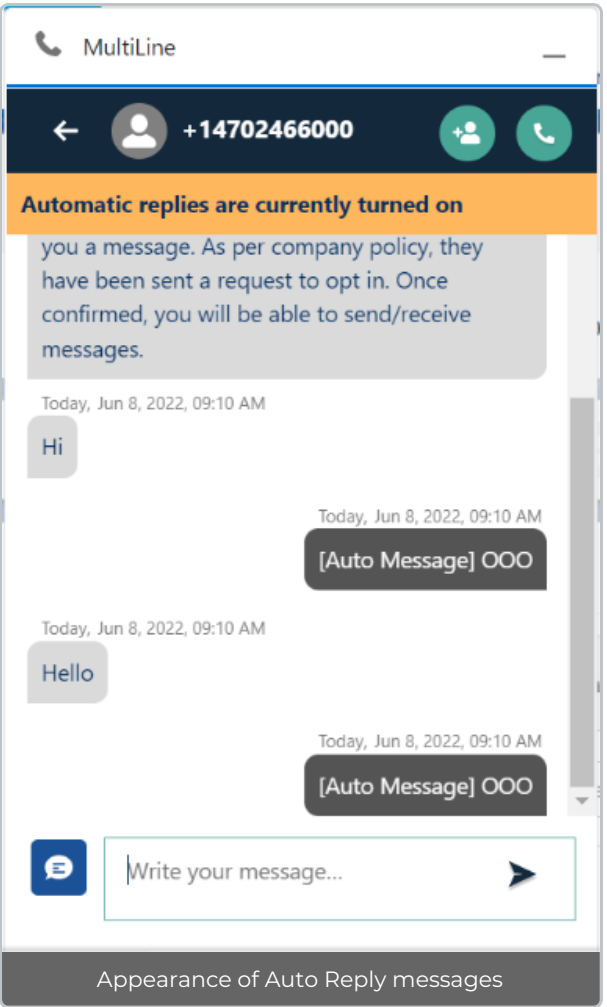

While the Out of office is turned on, message conversation screen has the notification in the header.

#### **Required E911 Personal Information**

In U.S., Puerto Rico and U.S Virgin Islands, where 911 is dialed for emergency, it is required by law to store the caller's address in any application which has calling ability. This address is used by the emergency services to determine the location of the caller, if 911 is dialed.

All the MultiLine for Salesforce users in U.S., Puerto Rico and U.S Virgin Islands must accept the E911 Terms and Conditions and enter their emergency address information before making any call form the MultiLine for Salesforce. Salesforce user can accept the E911 Terms and Conditions either on MultiLine for Salesforce or on the MultiLine app on the device. Changes made to the E911 address information are synched across the MultiLine for Salesforce and the MultiLine app on the device.

When the Salesforce user from U.S., Puerto Rico and U.S Virgin Islands logs in the MultiLine for Salesforce, and if the user has not accepted the E911 Terms and Conditions, calling ability from all the possible places in MultiLine for Salesforce is disabled as shown below. On mouse hover, the Salesforce user is informed to configure E911 Personal information in order to enable calling.

Note: Incoming calls can be received even when E911 Terms and Conditions are not accepted.

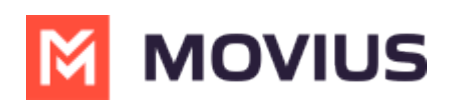

E911 feature is available only if the Enterprise to which the user belongs to is enabled for E911 compliance.

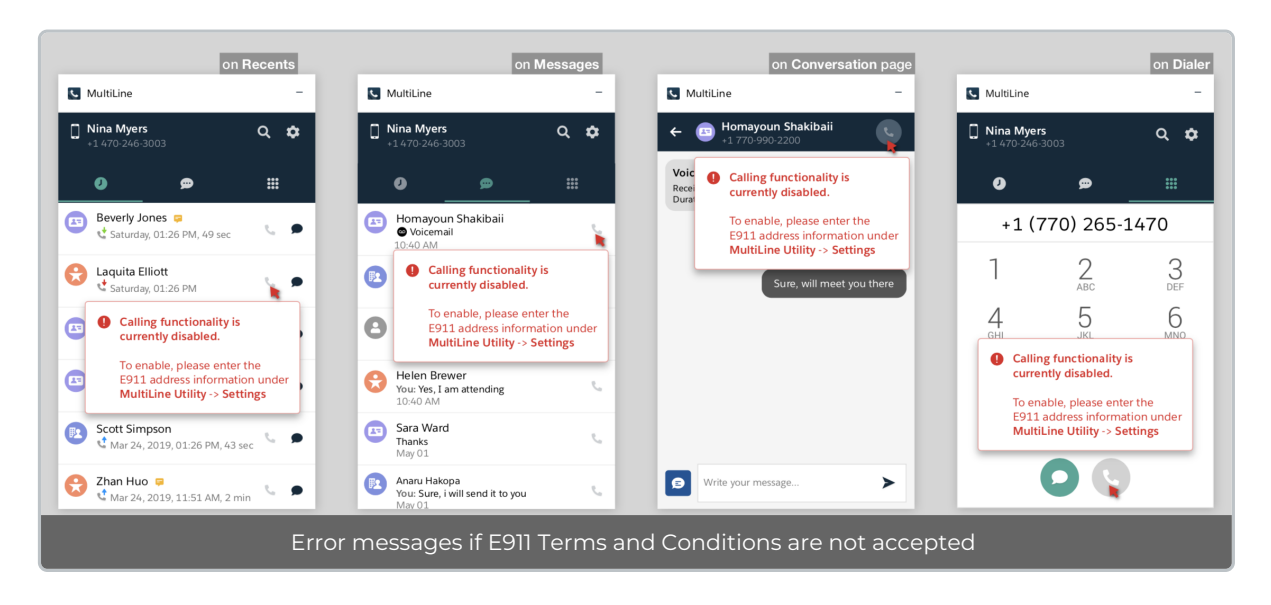

## **Configuring E911 Personal Information**

- 1. Click on Settings.
- 2. Click on E911 Personal Information.

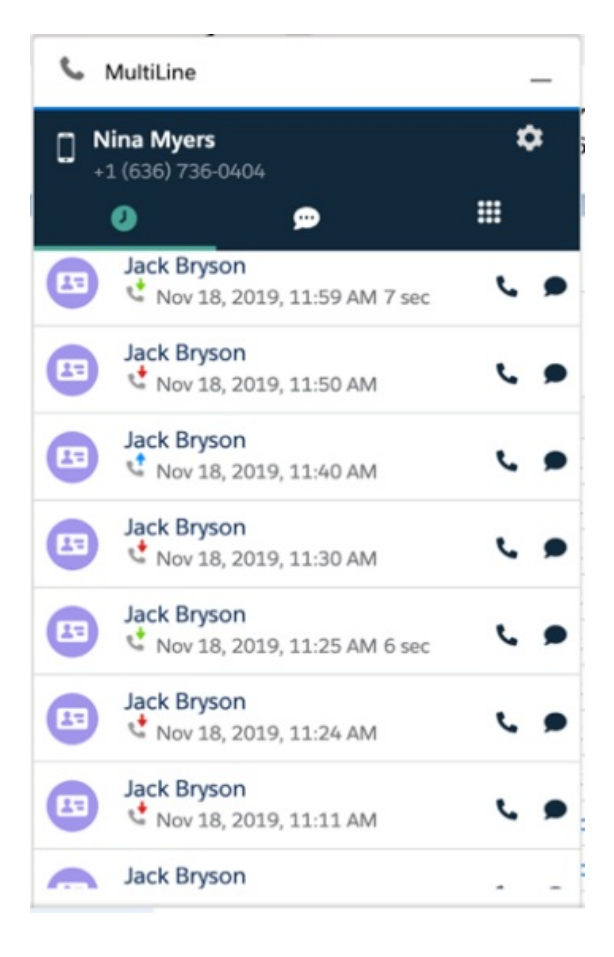

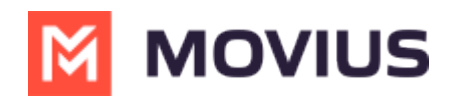

#### **WultiLine**

#### ← Settings

#### Out Of Office

#### **E911 Personal Information @**

If 911 call is made, emergency services will use the address entered here to determine your location. This cannot be a P.O.Box. Calling 911 only works within U.S., Puerto Rico and the U.S. Virgin Islands.

 $\overline{\phantom{a}}$ 

1. Accept the E911 Terms and Conditions.

- 2. Enter the address in the form.
- 3. Once the address is confirmed, save the address.

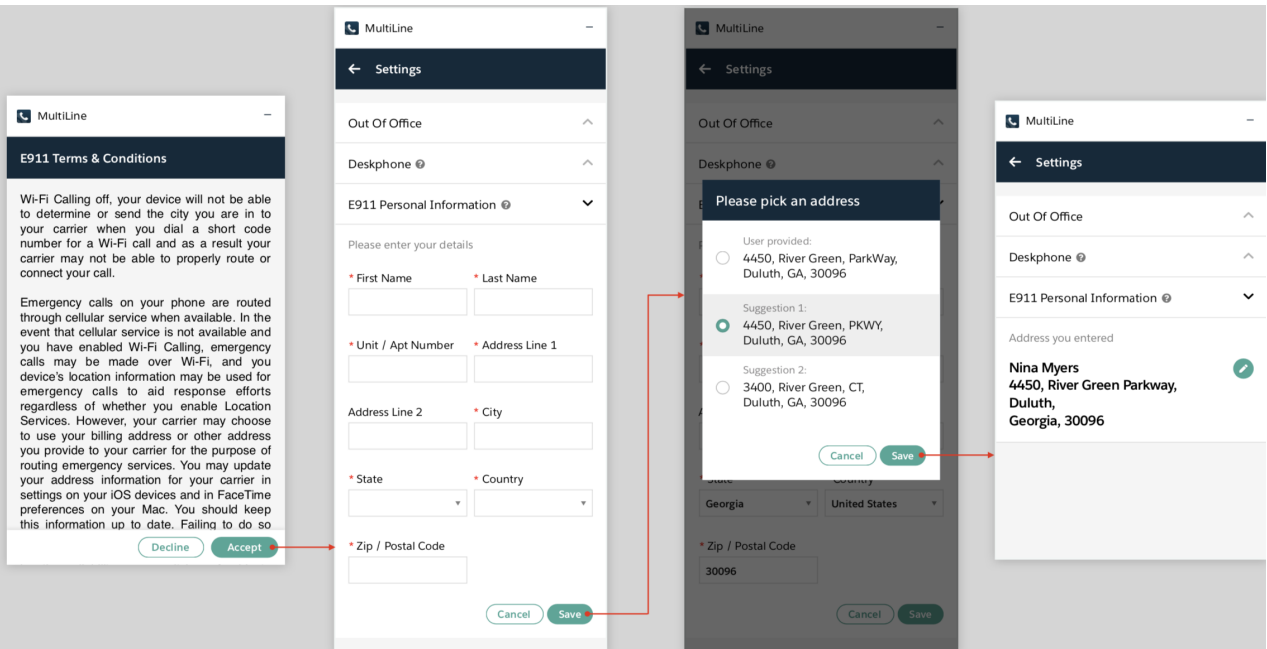

This address is saved under E911 Personal Information for the user.

- Once this address is saved, the user can make calls.
- The user can edit this address at any time.

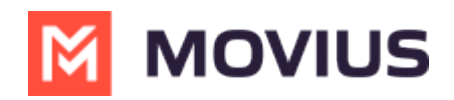

Note: If the Salesforce user had accepted E911 Terms and Conditions on the MultiLine app on their device, then their E911 information is synced for MultiLine for Salesforce and the user doesn't have to accept the Terms and Conditions again on MultiLine for Salesforce.

#### **Message to 911**

MultiLine for Salesforce doesn't allow messaging 911. If the Salesforce user sends a message to 911, the below error is shown.

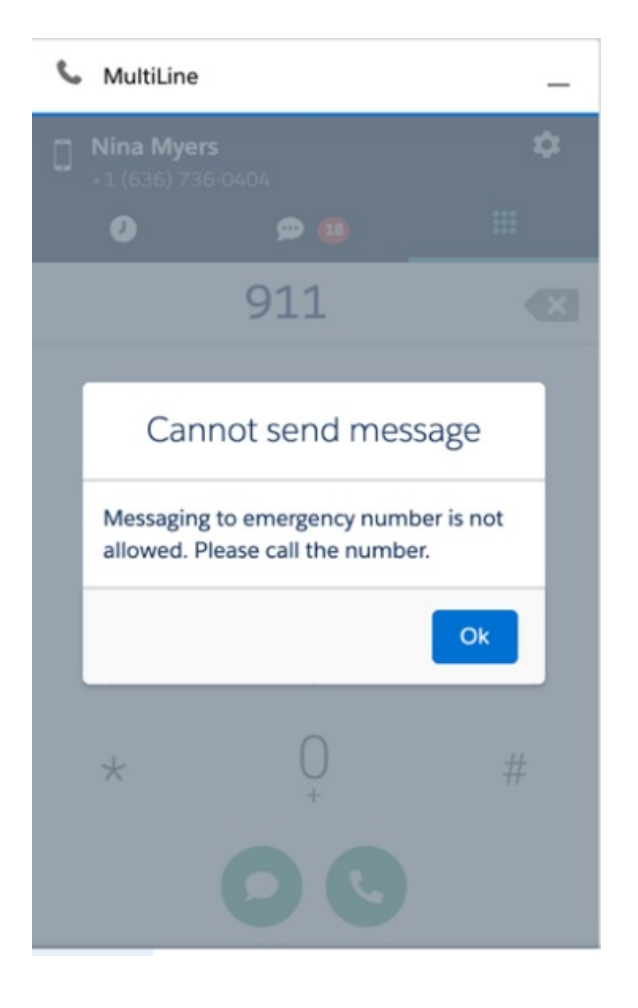